## **How to Edit Subtitle Font and Color with IfoEdit**

With IfoEdit, open your .IFO file, select VTS\_PGCITI, and select VTS\_PGC\_1. In the bottom window scroll down until you see the Color entries, i.e. "Color 0 Y Cr CB".

The first four color entries are "Color 0 Y Cr CB", "Color 1 Y Cr CB", "Color 2 Y Cr CB", "Color 3 Y Cr CB".

Double-click each entry to edit it. For the 0 entry use the values "00 80 80", for the 1 entry use "55 80 80", for 2 use "AA 80 80" and for 3 use "FF 80 80". See the screenshot:

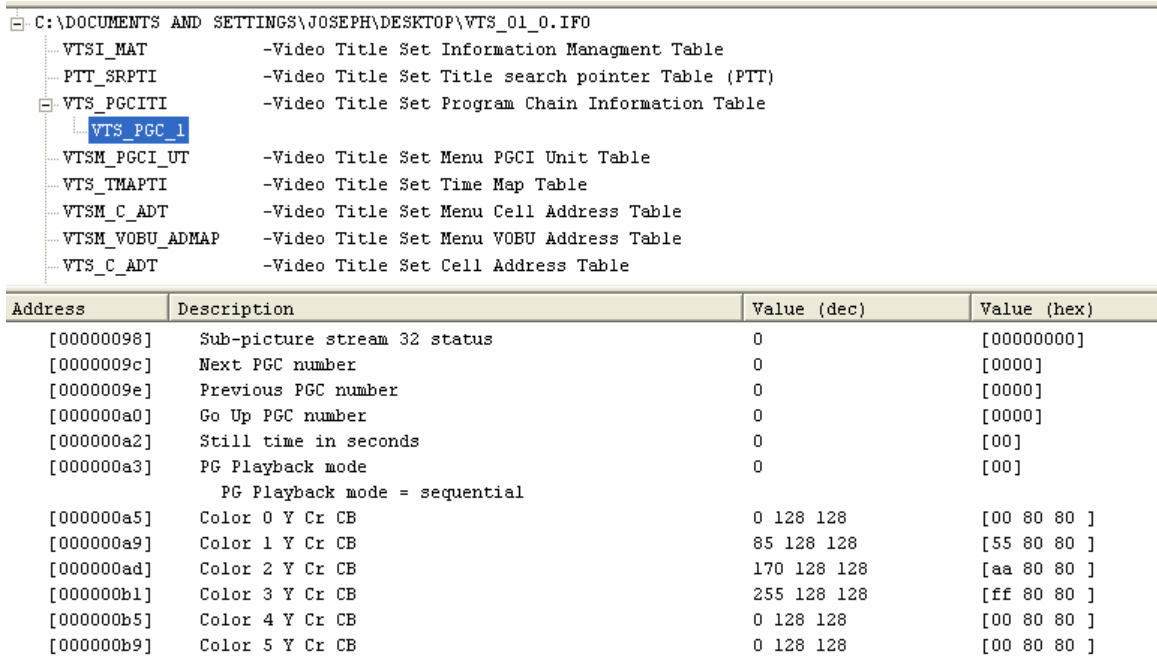

That should get rid of the green subs. If the subs still show up as green after that then for the remaining 12 entries ("Color 4-15") edit them all with "00 80 80". It may be overkill to edit all the way to 15, but the green subs should be gone.

## **If the above method doesn't work, do the next step:**

Even though you deleted the original IFO and BUP files to create the new DVD, do you still have access to the original IFO file? If so, you can copy and paste the subtitle colors from there.

Open the original IFO file in IFOEdit, select VTS\_PGCITI then VTS\_PGC\_1. Press Subtitle Color on the toolbar and then click "Copy Colors from this PGC". Without closing IFOEdit, open the new IFO. Select VTS\_PGCITI then VTS\_PGC\_1. Press Subtitle Color and then click "Paste Colors to this PGC". Click Save. That should restore the original sub colors.